# **Scripts**

- [Introduction](#page-0-0)
- [How Does it Work?](#page-0-1)
- [Modifying an Existing Script](#page-0-2)
- [Debugging a Script](#page-0-3)
- [Creating a Script](#page-0-4)
- [Viewing Script Details](#page-1-0)
- [Database Schema](#page-2-0)
- [API / Web Access](#page-2-1)
- [Default Items](#page-2-2)

#### <span id="page-0-0"></span>Introduction

You can create a script with all the options for any of the existing audit scripts - not just Windows. AIX, ESX, Linux, OSX and Windows are all covered.

### <span id="page-0-1"></span>How Does it Work?

We initially setup the default list of scripts with the default options. The list of script is viewable at /scripts. These default scripts cannot be deleted. You can create additional scripts for use by you as required. Your script will be based on one of the existing scripts and have custom options applied. The scripts can then be downloaded from the list page at menu: Discover -> Audit Scripts -> List Audit Scripts.

## <span id="page-0-2"></span>Modifying an Existing Script

You are always free to modify the audit scripts themselves to suit your specific requirements. You will need to (re)incorporate those changes whenever you upgrade as they will be overwritten by the default scripts. I would suggest saving a master copy of your modified script, upgrading Open-AudIT, then running a diff between the new default script and your modified script and applying the differences. The audit scripts are native scripts (Windows is VBScript, all others are Bash). Simple and easy to modify - just make sure to have a copy of your changes before you upgrade.

### <span id="page-0-3"></span>Debugging a Script

So a script isn't working on a recalcitrant device. Grrr. The scripts for Windows, Linux, and MacOS all accept the **debugging** argument. This can be set in the script itself, or provided on the command line. Run the script using that option set to 5 and you should see in which section of the script the failure occurs. For example -

./audit\_linux.sh debugging=5 submit\_online=n create\_file=y

Or

```
cscript audit_windows.vbs debugging=5 submit_online=n create_file=y
```
And if you can't determine why it's failing, log a support ticket - we'll help  $\mathbb{C}$ 

### <span id="page-0-4"></span>Creating a Script

To make another script use the menu and go to menu: Discover -> Audit Scripts -> Create Audit Scripts. Provide a name and optionally a description. Choose a type of script to base your custom script upon. Once you do this, the Options section will populate with the available configurable options. At present Windows and Linux scripts will have the "files" details injected. See details about files here - [Files.](https://community.opmantek.com/display/OA/Files)

NAME - You should name your script with the correct extension. This is the name that will be provided when you download the script. It is best to not have any spaces in the name (I use underscores). IE - For Windows a name such as my\_audit.vbs would be be appropriate. For any others, something.sh (ending in .sh) is advisable.

URL - If you leave the URL option as set, Open-AudIT will inject the config value for default network address into the URL option. With the default scripts, if left as set, Open-AudIT will inject the default network address when the script is downloaded.

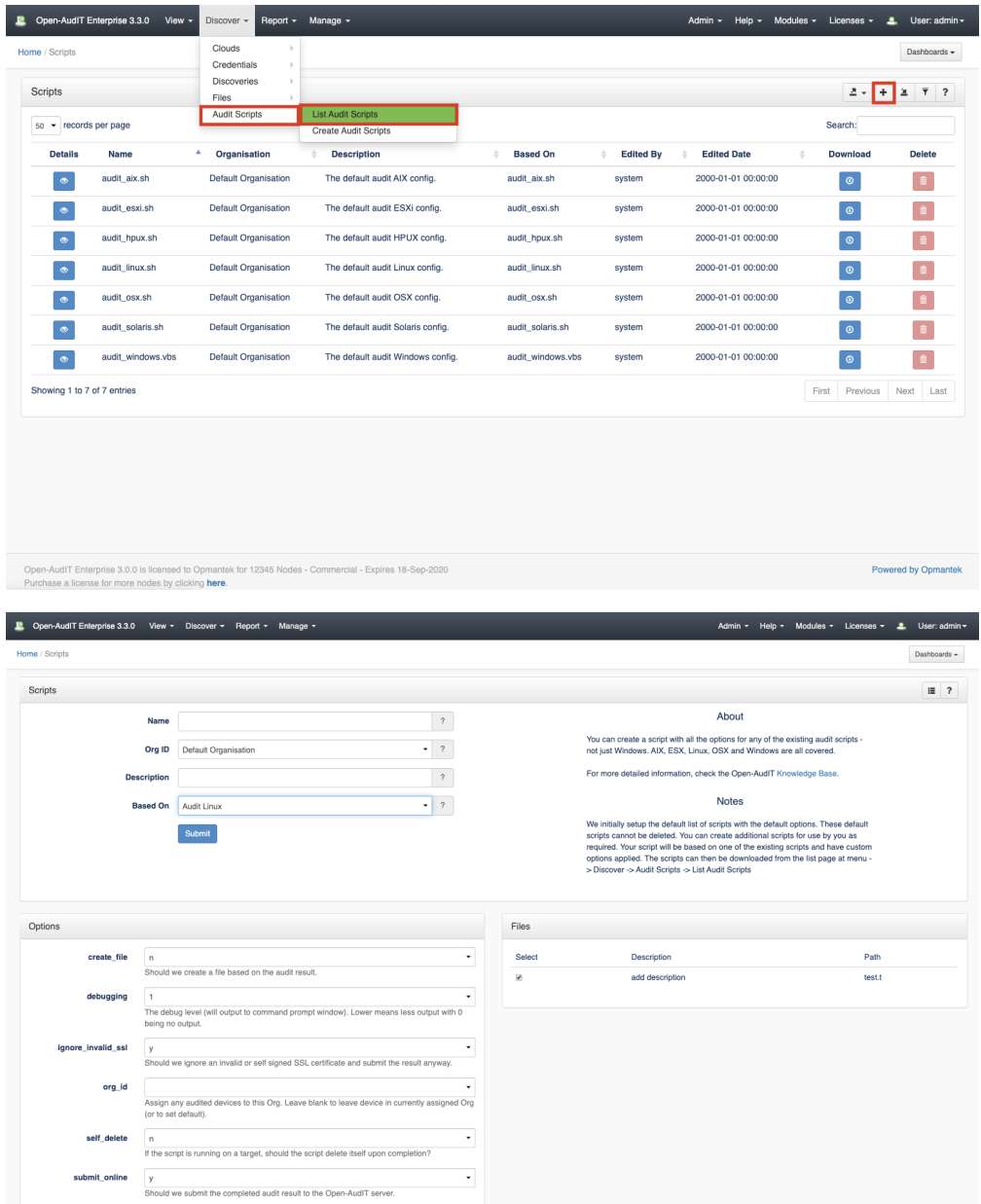

### <span id="page-1-0"></span>Viewing Script Details

.

Go to menu: Discover -> Audit Scripts -> List Audit Scripts.

You will see a list of scripts. You can view a script by clicking on the blue view icon. You can also edit or delete your script.

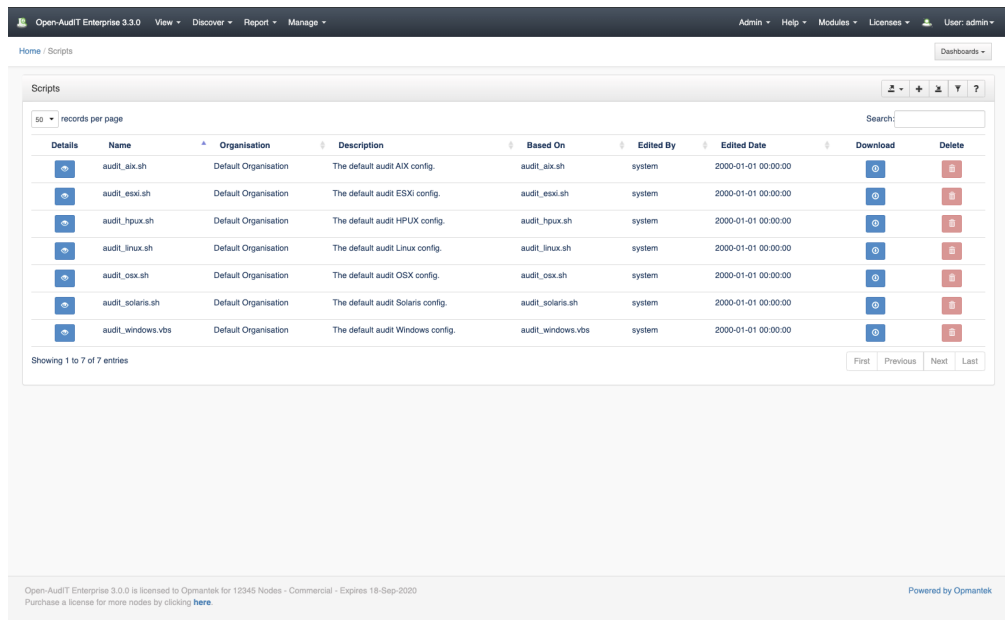

#### <span id="page-2-0"></span>Database Schema

The database schema can be found in the application is the user has database::read permission by going to menu: Admin -> Database -> List Tables, then clicking on the details button for the table.

### <span id="page-2-1"></span>API / Web Access

You can access the collection using the normal Open-AudIT JSON based API. Just like any other collection. Please see [The Open-AudIT API](https://community.opmantek.com/display/OA/The+Open-AudIT+API) documentation for further details.

#### <span id="page-2-2"></span>Default Items

Shipped are a set of default items. These can be found by going to menu: Help Defaults Scripts.